# Welcome to the Kentucky Heritage Council's (KHC) Public Access Kiosk!

#### **What Does the Public Access Kiosk Do?**

Allows the public access to information on Kentucky's historic places through KHC's E-Library.

E-Library: The *E-Library* contains documents like historic survey forms, cultural-historic reports, National Register Nomination Forms among other useful sources.

#### **What Can I Use This Information For?**

**Site Checks**: The information from our GIS can help determine for a project area, which properties have been surveyed, which of those surveyed need to be resurveyed and those that have not been surveyed and need a KHC Inventory Number Assignment. These are called "Site-Checks" and can help in planning survey and documentation efforts.

**Background Research**: The GIS accompanied with Cultural-Historic Reports and Survey Forms can fill in background information. Historic information on the counties and communities where a project is planned can be gleaned from the work of previous investigations as well as information on individual properties themselves.

**KHC's E-Library**: KHC has an account with Box where our E-Library is stored. Within the E-Library are folders containing survey forms, National Register Nominations and Cultural-Historic Reports is some of the sources that KHC has to offer. Feel free to click on the folders and explore the contents.

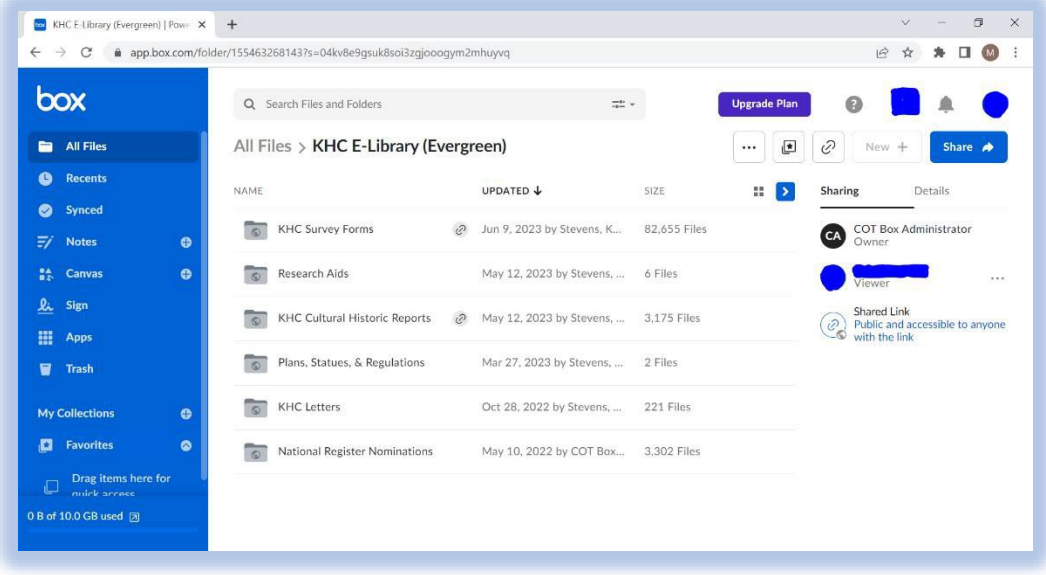

#### **What Are the Various Types of Sources?**

**Survey Forms:** Offer a broad a quick glance information about a resource's building materials, architectural description and its history.

**Cultural Historic Reports**: Are in most cases, reports generated by cultural resource management firms. Contained therein are project descriptions, summarized county histories, architectural descriptions, historic information on historically significant properties, maps, etc.

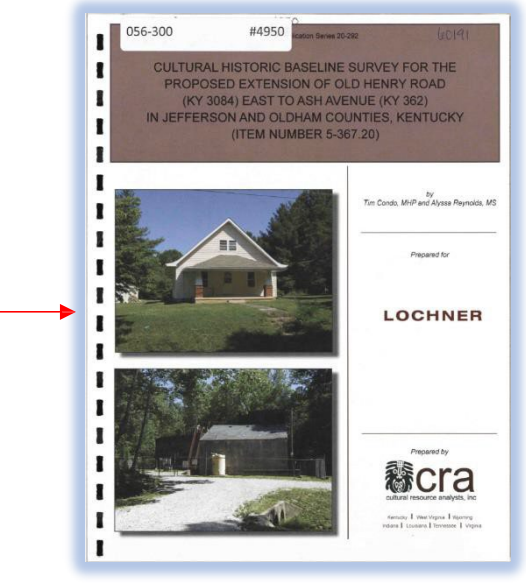

**KHC's Transmittal Letters**: Transmittal letters capture KHC's official comments and responses and serve as a useful tool in capturing KHC's National Register eligibility designations.

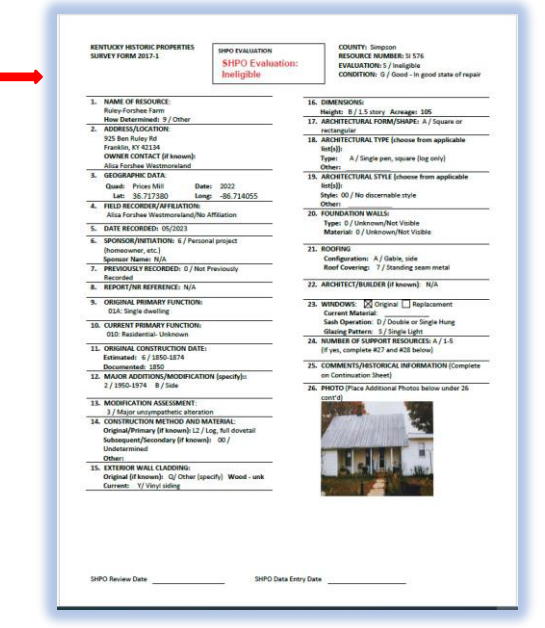

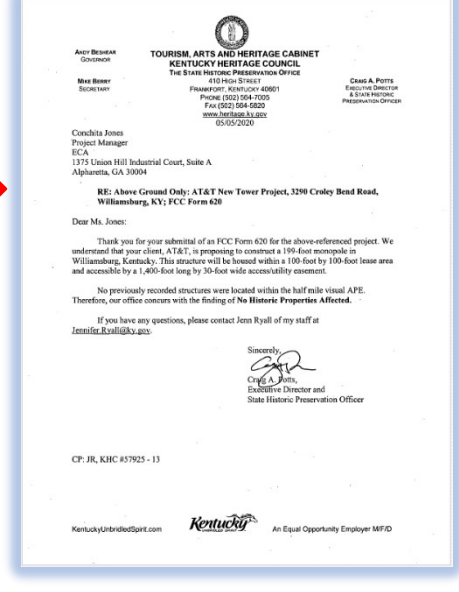

## **Searching KHC's E-Library**

1. Using the

folder "KHC

**Searching for Survey Forms**: KHC's survey forms are organized by county.

 $\Box$  x **REC** E-Library (Evergreen) | Power  $\mathbf{x} = +$  $\mathbf{v}=$ mouse, select the  $\leftarrow$   $\rightarrow$   $\mathbb{C}^*$   $\bullet$  app.box.com/folder/155463268143?s=04kv8e9gsuk8soi3zgjooogym2mhuyvq 2 ☆ ★ □ ● ! box Q Search Files and Folders  $\frac{1}{2}$  . **Upgrade Plan** a 直 Survey Forms" All Files All Files > KHC E-Library (Evergreen)  $\cdots \quad \boxed{\blacksquare} \quad \boxed{\mathcal{O}} \quad \text{New } +$ Share  $\bigotimes$ **O** Recents  $\mathbb{R}$   $\rightarrow$ NAME UPDATED & SIZE Sharing Details Synced COT Box Administrator KHC Survey Forms 2 Jun 9, 2023 by Stevens, K... 82,655 Files  $\overline{z}$  Notes Research Aids May 12, 2023 by Stevens, ... 6 Files  $\frac{84}{85}$  Canvas  $\frac{\mathbf{p}_{\mathbf{L}}}{\mathbf{p}_{\mathbf{L}}}$  Sign Shared Link<br>Public and accessible to anyone<br>with the link KHC Cultural Historic Reports @ May 12, 2023 by Stevens, ... 3,175 Files ٥ **III** Apps Plans, Statues, & Regulations Mar 27, 2023 by Stevens, ... 2 Files  $\blacksquare$  Trash KHC Letters Oct 28, 2022 by Stevens, ... 221 Files My Collections  $\bullet$ **E** Favorites  $\bullet$ National Register Nominations May 10, 2022 by COT Box... 3,302 Files Drag items here for

2. Scroll through the list of counties or type the desired county in the search bar and then open the county's folder.

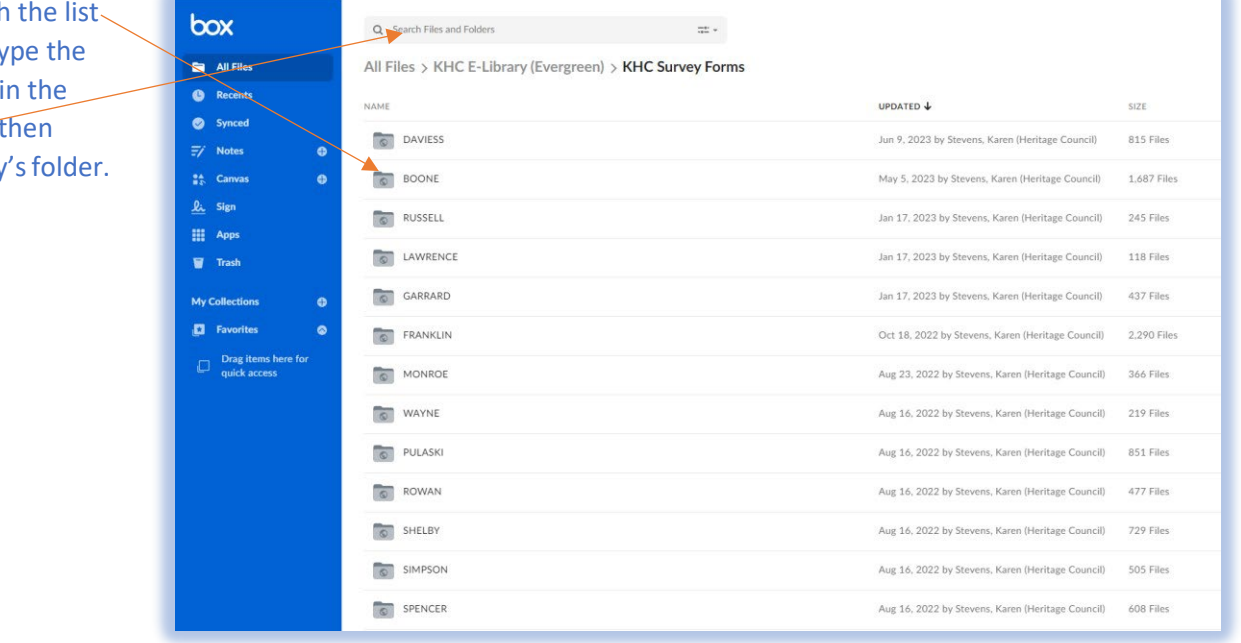

#### **Searching KHC's E-Library Continued**

#### **Searching for Survey Forms Continued**

3. Once inside the desired county folder, type in the resource number (ex. *BE 855*) into the search bar, press enter and the desired survey form should pop right up. Click on the desired file and a PDF file of your selected survey form will open.

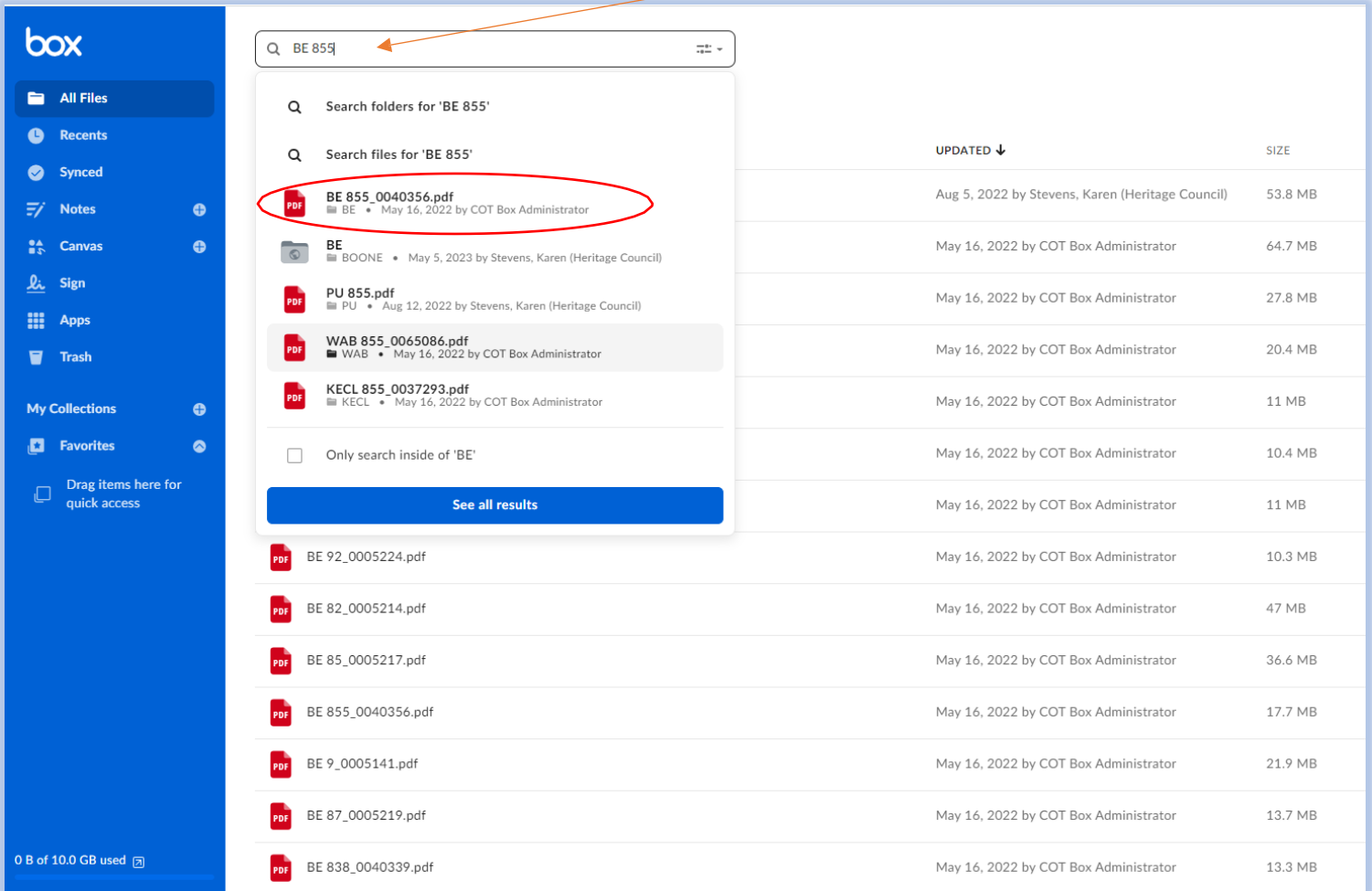

**Note: If you don't know the survey number but have an address or latitude/longitude points, you can enter this information into KHC's GIS to determine the survey number or see if the resource hasn't been surveyed and needs a number.**

## **KHC's E-Library Continued**

Searching KHC Cultural Historic Reports

1. Use the mouse to click on the folder "KHC Cultural Historic Reports".

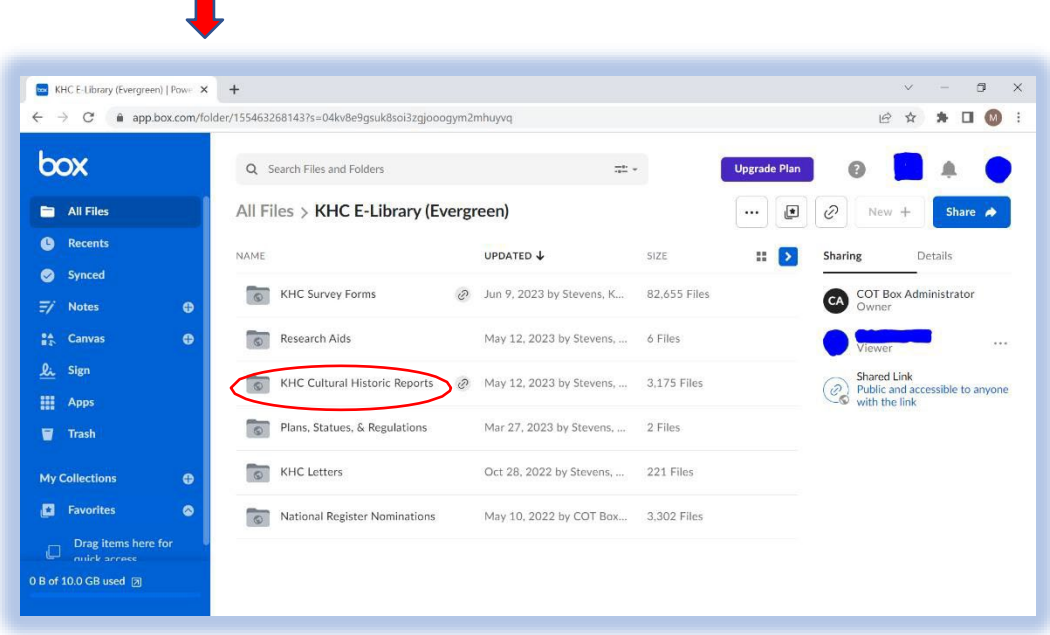

2. Reports are labelled by **County\_Publication Year\_Author\_Shelf\_ID#** (Example: CHS\_Warren\_2018\_Potts\_4613)

#### You can access the CHS Catalog by accessing the link here:

#### *[https://heritage.ky.gov/\\_layouts/download.aspx?SourceUrl=https://heritage.ky.gov/compliance/Docum](https://heritage.ky.gov/_layouts/download.aspx?SourceUrl=https%3A//heritage.ky.gov/compliance/Documents/CHS%20Reports%202023_March.xlsx) [ents/CHS%20Reports%202023\\_March.xlsx](https://heritage.ky.gov/_layouts/download.aspx?SourceUrl=https%3A//heritage.ky.gov/compliance/Documents/CHS%20Reports%202023_March.xlsx)*

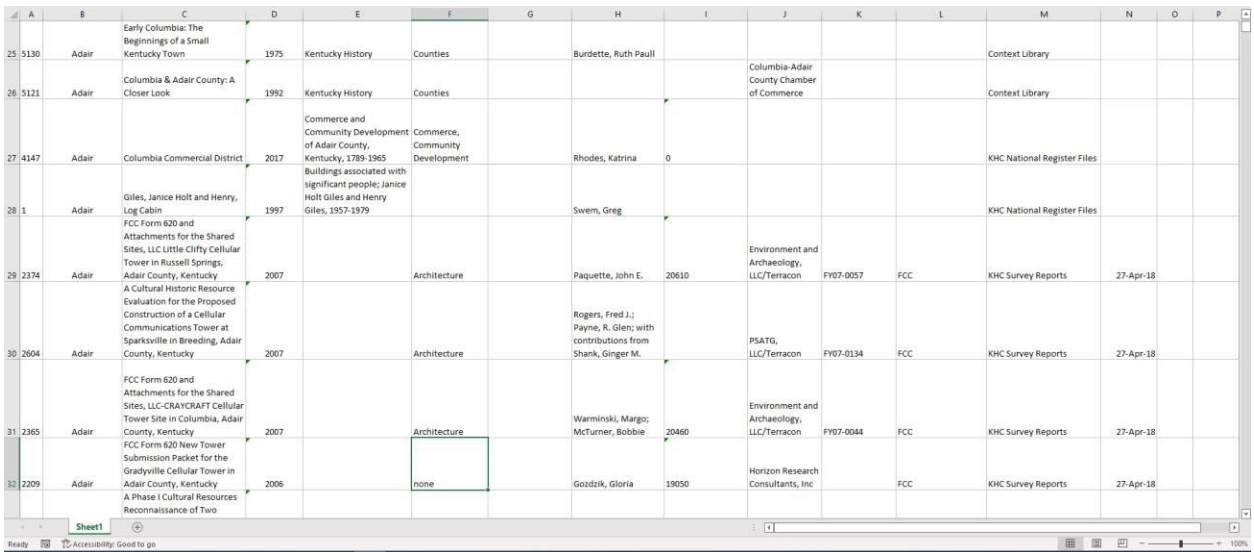

# **KHC's E-Library Continued**

Searching KHC Cultural Historic Reports Continued

Peruse the catalog to determine which report(s) you need. You can search by any of the criteria above in the example. In the below picture, we've searched by the author's name, "Potts" which has listed all reports authored by people named "Potts".

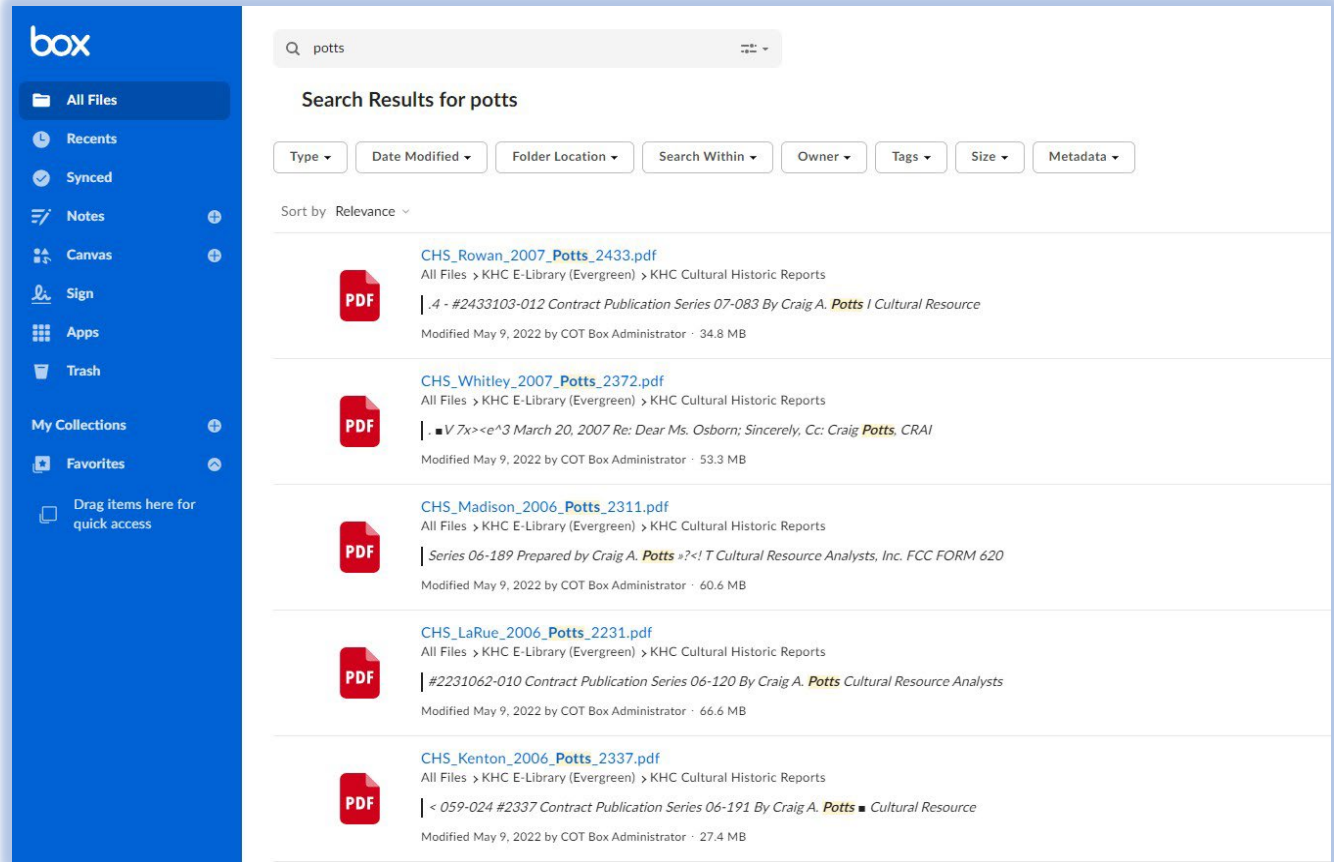

# **KHC's E-Library Continued:**

Searching KHC's Transmittal Letters

1. Use the mouse to open the folder "KHC Letters".

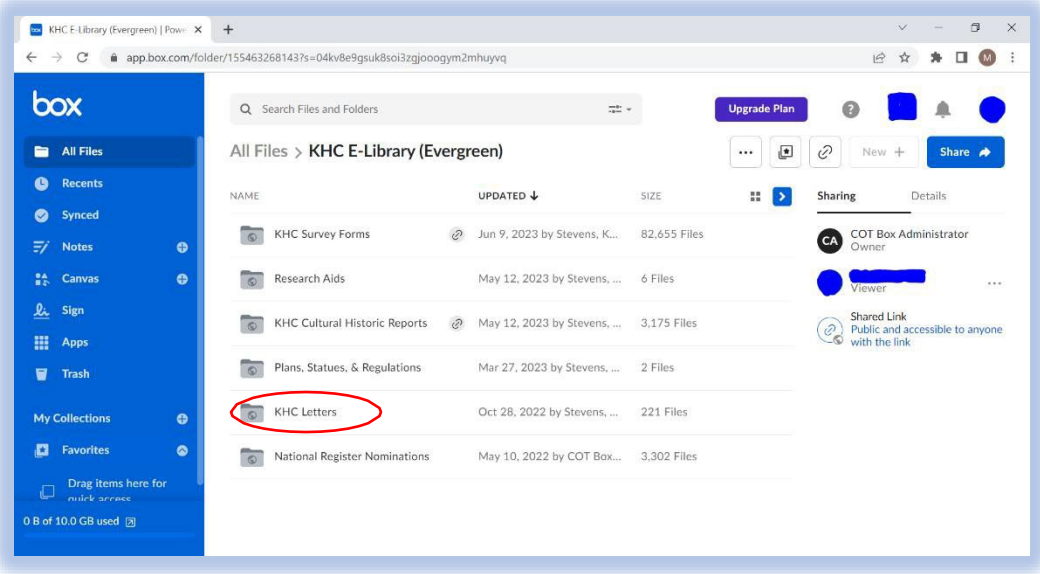

2. The folders are organized by *years* that KHC's letters were issued. If you need help determining the year reach out to the survey coordinator. Once the year has been determined, click on the desired year's folder.

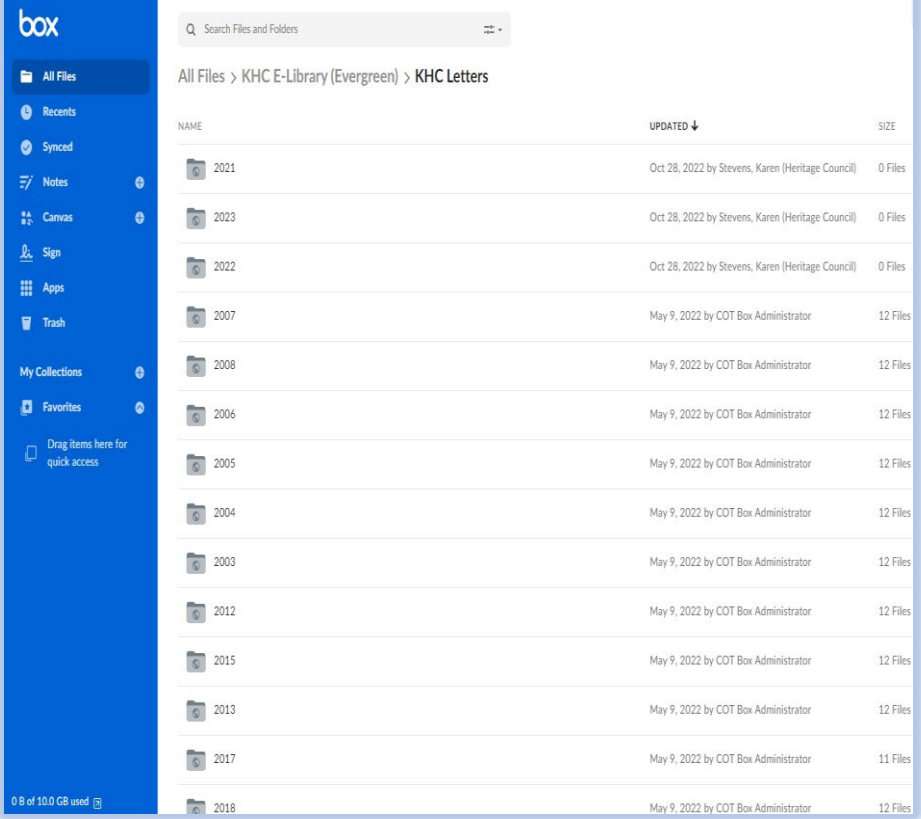

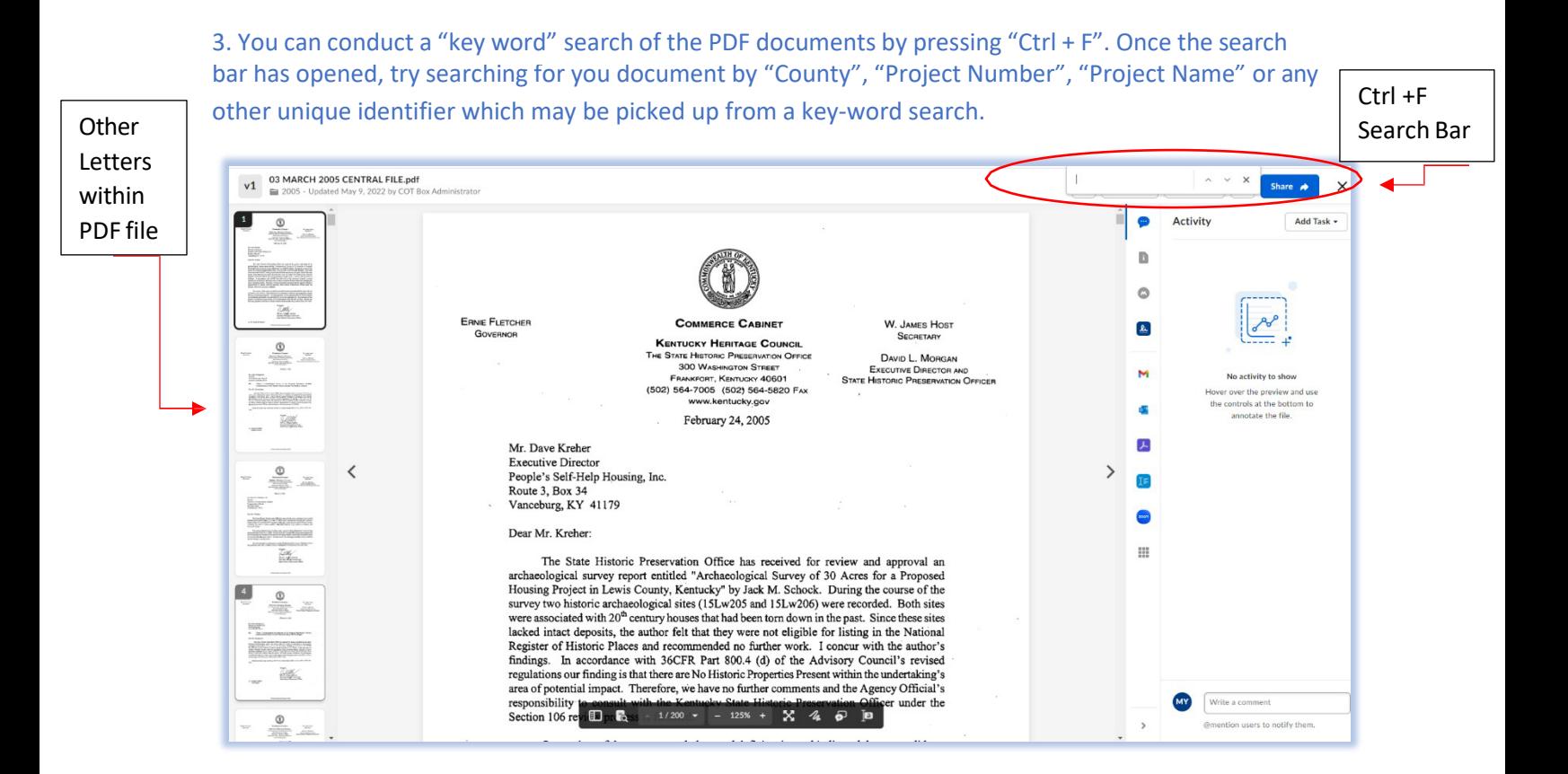

The Kentucky Heritage Council also maintains a small collection of books, pamphlets, brochures, studies, historic contexts, maps, etc. in our special collections room. Appointment times can also be used to peruse this collection. You can also check with the Survey Coordinator before hand to check for certain material and subject matter.

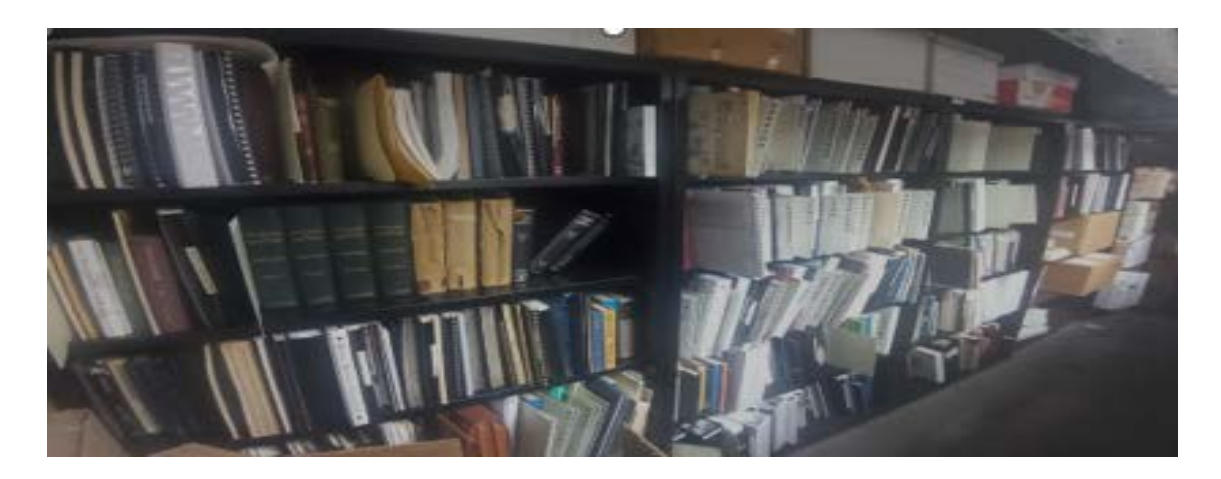

## **Public Access Kiosk Policies: Do's & Don'ts**

Appointments to use the kiosk must be made in advance by contacting the survey coordinator. To schedule an appointment use this link:

*[https://outlook.office365.com/owa/calendar/](https://outlook.office365.com/owa/calendar/ELibrary%40KYMSOffice.onmicrosoft.com/bookings/)  [ELibrary@KYMSOffice.onmicrosoft.com/bookings/](https://outlook.office365.com/owa/calendar/ELibrary%40KYMSOffice.onmicrosoft.com/bookings/)*

No food at the kiosk.

Drinks must be in an enclosed container.

No flash-drives. Per state government cyber security policies, flash-drives are not permitted to be input into the kiosk.

No publicly accessible printer on property.

For assistance, contact the survey coordinator, Matt Yagle, at [matthew.yagle@ky.gov](mailto:matthew.yagle@ky.gov)